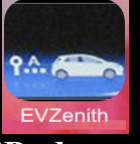

### **EVZenith – Calcul d'autonomie d'un Véhicule électrique sur iPhone et iPad**

EVZenith calcule l'autonomie gagnée par un véhicule électrique pendant une recharge, en fonction du point de charge utilisé et de la durée de charge. EVZenith utilise une modélisation pour tenir compte du ralentissement progressif en fin de charge.

EVZenith dispose d'une base de données des véhicules les plus courants en Europe; vous pouvez aussi créer un véhicule personnalisé, ou adapter les caractéristiques d'un modèle existant.

Vous définirez également vos préférences de conduite qui influencent la consommation et l'autonomie.

EVZenith est disponible en 4 langues : Français, Anglais, Espagnol, Allemand et s'adapte automatiquement au réglage de votre iPhone ou iPad.

Il nécessite de disposer de IOS 11 au moins sur l'iPhone ou l'iPad. Le mode sombre (dark mode) est disponible à partir de iOS 13.

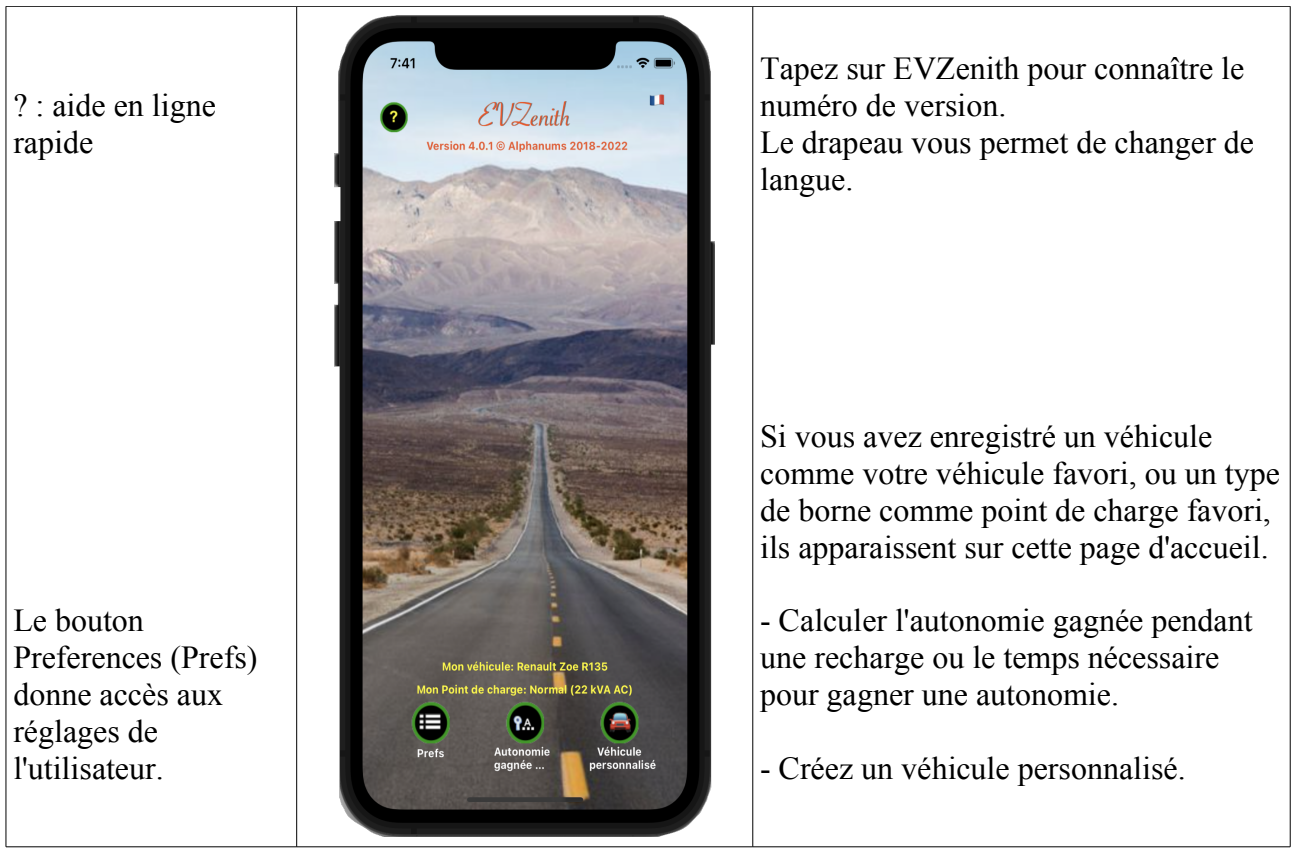

L'écran d'accueil donne accès aux différentes fonctions.

## **Calculer l'autonomie gagnée pendant une recharge**

#### **Sur l'écran d'accueil, tapez sur 'Autonomie gagnée …'**

Choisissez le véhicule électrique (VE) à charger, le type de point de charge (PdC) utilisé et la durée de recharge prévue.

Le calcul de l'autonomie gagnée par cette recharge tient compte des caractéristiques du véhicule (puissance de charge, consommation), de votre mode de conduite, de la puissance que peut fournir le point de recharge, de l'état de charge de la batterie ainsi que du profil de charge.

Vous pouvez aussi calculer la durée nécessaire pour obtenir une autonomie supplémentaire donnée.

EVZenith signale les incompatibilités éventuelles (comme charger un VE ayant seulement un chargeur AC sur un point de charge DC) ; il calcule également la puissance réelle délivrée en fonction de l'adaptation du VE au point de recharge : si le VE ne charge qu'en monophasé, il ne pourra pas utiliser la

puissance maximale d'une borne triphasée par exemple. EVZenith sait que la vitesse de charge baisse en fin de charge. En charge DC, on tient compte de la charge 400V / 800V.

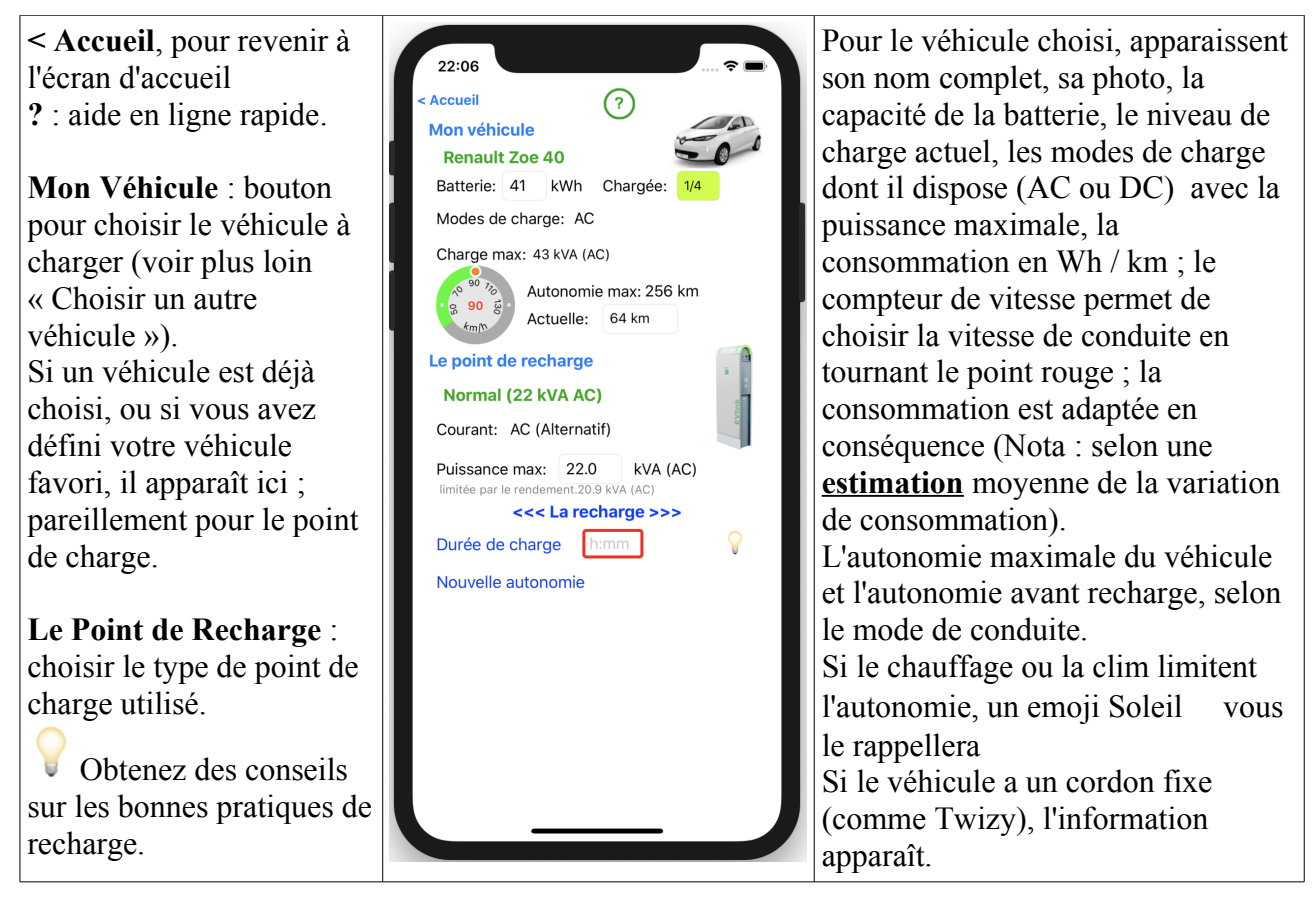

## **Tapez sur 'Le point de recharge' pour indiquer le type de point de recharge**

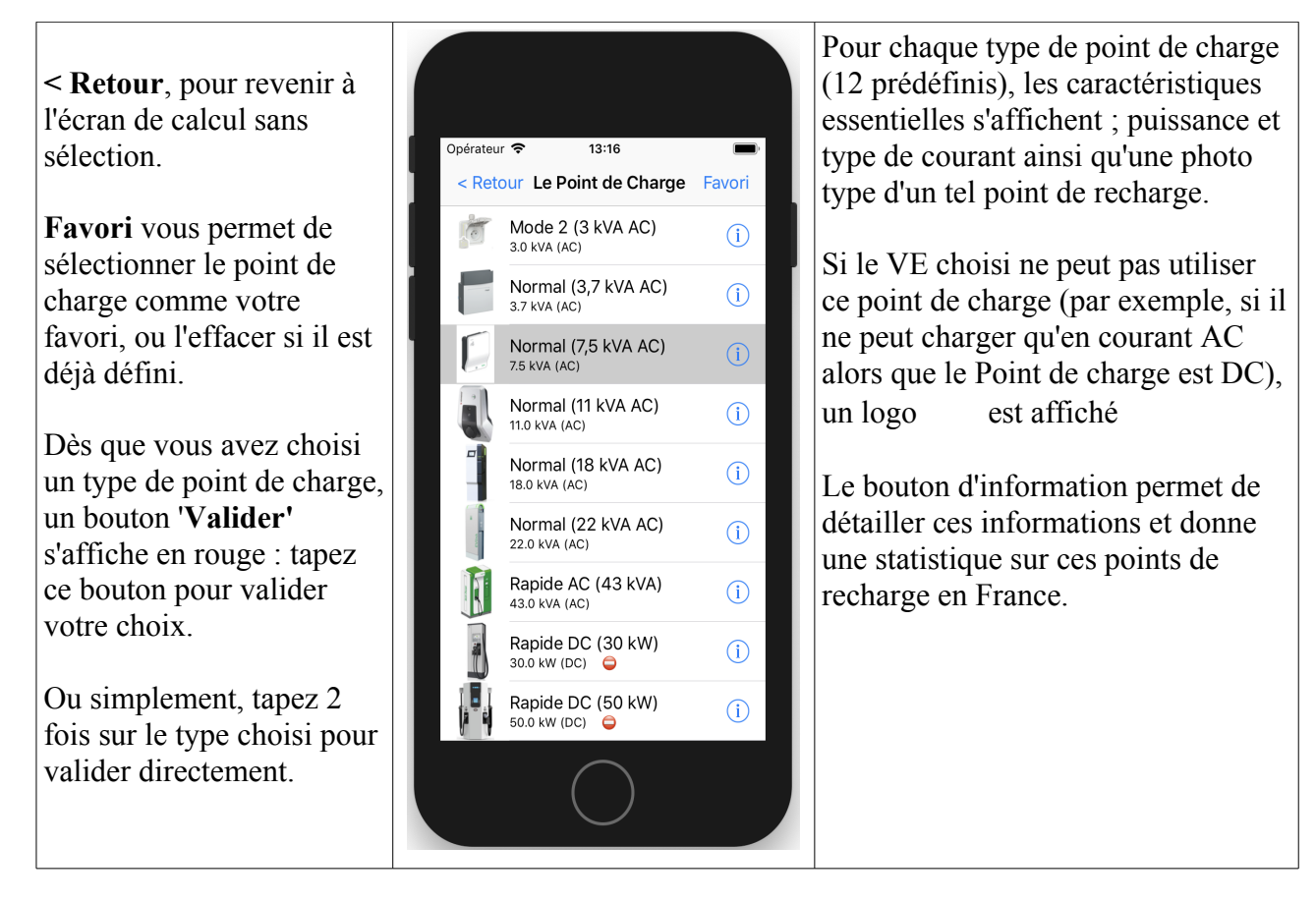

Le point de recharge choisi est affiché avec ses caractéristiques ;

Le calcul instantané vous donne l'autonomie récupérée (dans la limite de l'autonomie maximale) ainsi que la puissance effective de charge et le temps nécessaire pour la recharge totale d'une batterie vide.

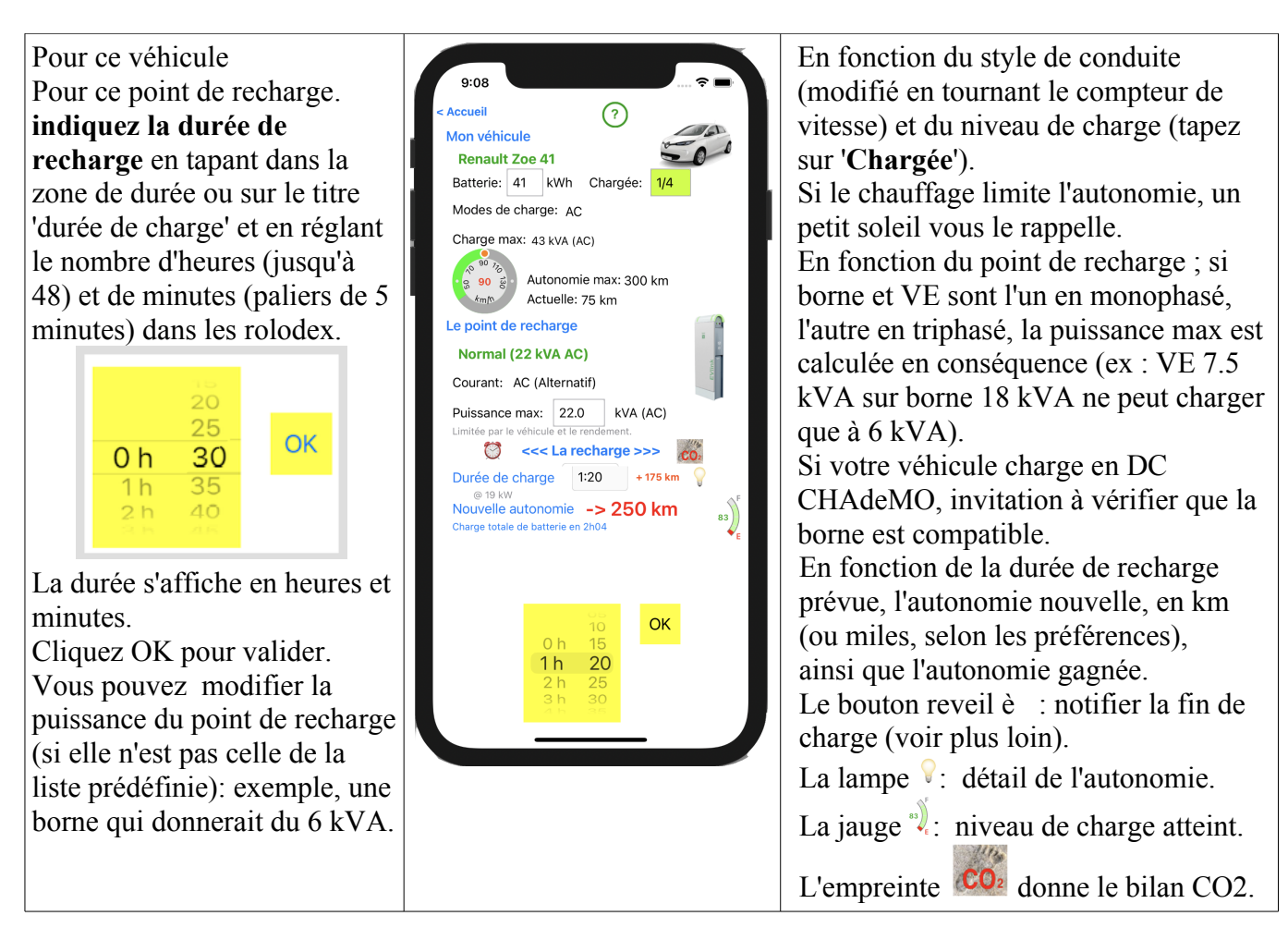

## **Vérification de la compatibilité borne / véhicule.**

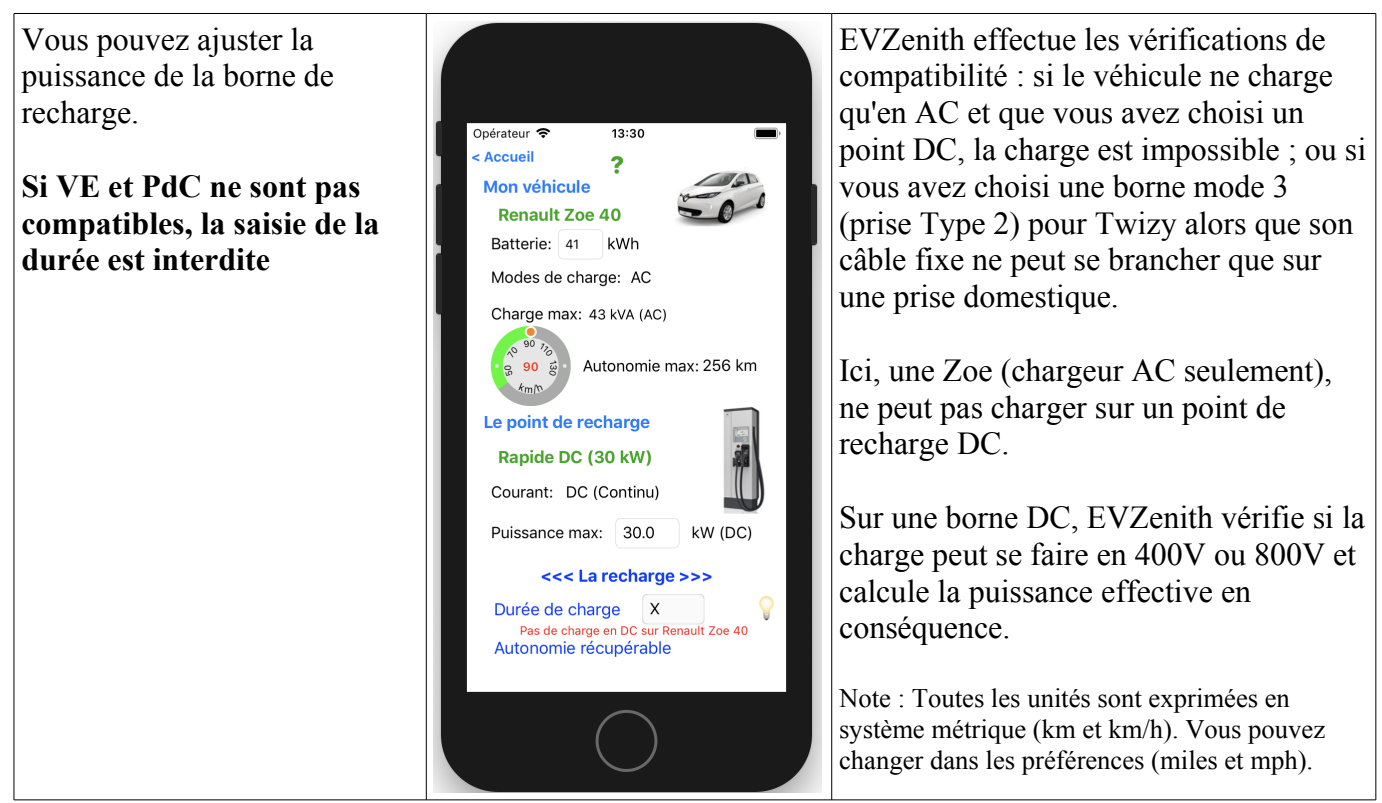

Vous pouvez choisir un autre type de borne, en tapant sur « **Le Point de recharge** » et obtenir immédiatement la nouvelle autonomie gagnée.

# **Explication de l'autonomie gagnée**

Si vous souhaitez comprendre le calcul de l'autonomie estimée, tapez 2 fois sur le chiffre en bas d'écran, en rouge (ici 256 kms).

Tapez sur le texte pour le faire disparaître.

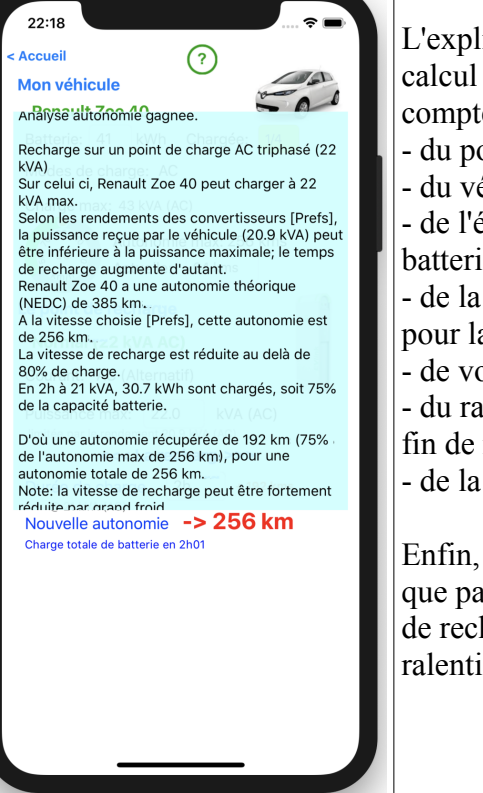

L'explication pas à pas du calcul de l'autonomie, tenant compte - du point de recharge - du véhicule - de l'état de charge de la batterie - de la charge mono / tri ou DC, pour la borne et pour le VE - de vos préférences - du ralentissement éventuel en fin de recharge. - de la durée de recharge. Enfin, EVZenith vous rappelle que par grand froid, la vitesse de recharge peut être fortement ralentie.

**Calculer la durée pour gagner une autonomie**

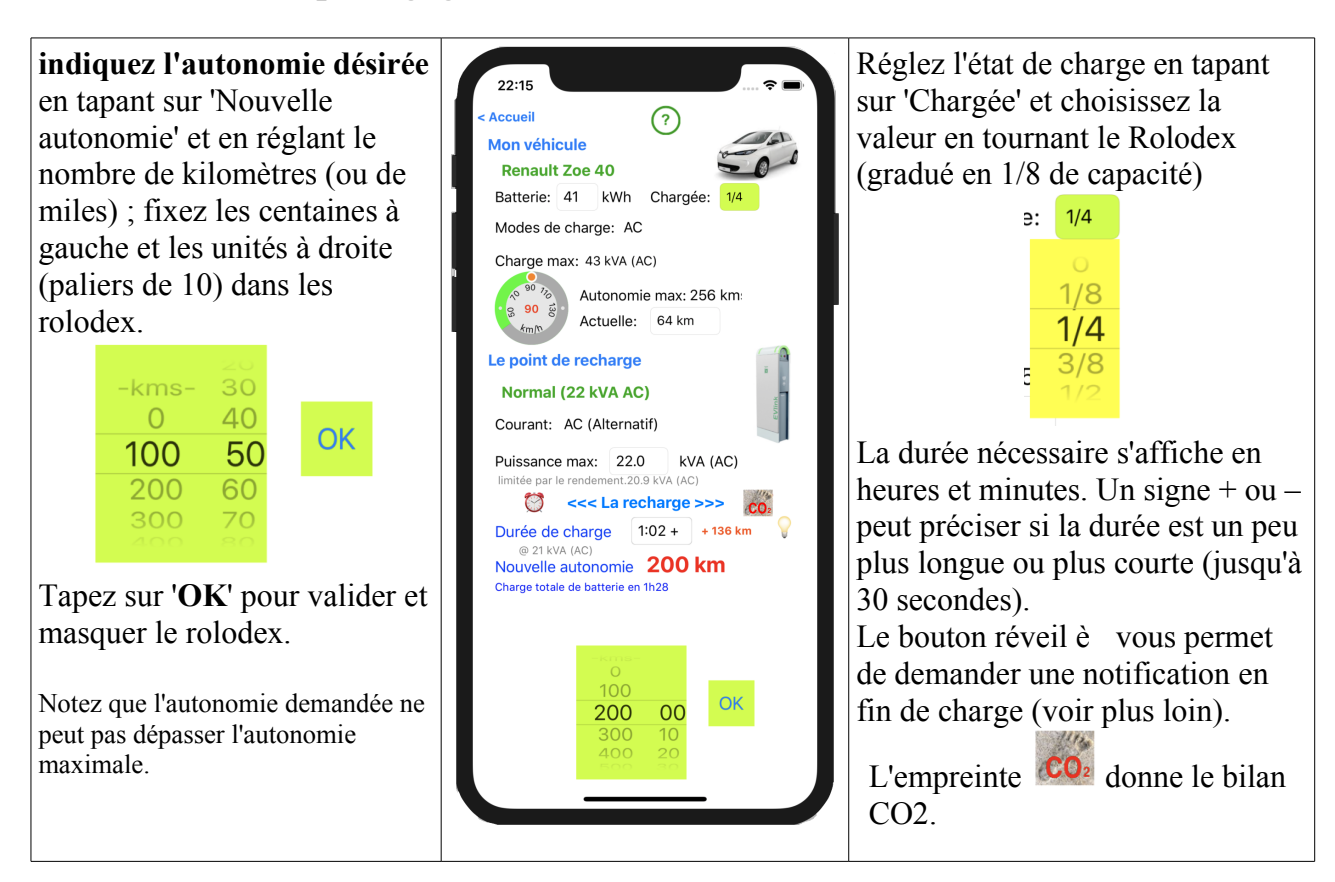

# **Prise en compte de l'état de charge initiale**

Si vous connaissez l'état de charge de la batterie, indiquez le. L'information sur l'autonomie gagnée sera plus précise. Tapez sur '**Chargée**' pour régler la valeur ;

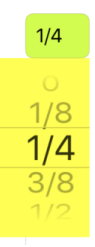

l'autonomie gagnée est alors indiquée (ici 136 km) ainsi que la nouvelle autonomie totale (200 km) qui tient compte de la réserve restante de 64 km.

## **Prise en compte du ralentissement en fin de charge**

Au fur et à mesure de la charge de la batterie et selon la puissance de recharge demandée, la vitesse de recharge diminue ; elle devient très faible quand on atteint presque les 100%. EVZenith tient compte de ce ralentissement pour le calcul de la durée de recharge ou de l'autonomie gagnée.

# **Calcul de l'empreinte CO2**

Un véhicule électrique n'émet pas de CO2. Mais l'électricité utilisée pour sa recharge a contribué à émettre du CO2 (car elle est produite en partie à partir d'énergies fossiles et que même la production nucléaire, solaire, éolienne, hydro électrique émettent un peu de CO2). Cette valeur dépend fortement du pays ou de la région où se fait la recharge.

Note : les données CO2 sont des valeurs moyennes sur une période récente (pour le solaire IPCC 2014). Ces valeurs peuvent varier selon le moment de la journée ou de l'année

Quel est le bilan comparatif ?

Une fois la recharge calculée, tapez sur le bouton 'Empreinte CO2' pour avoir une estimation précise.

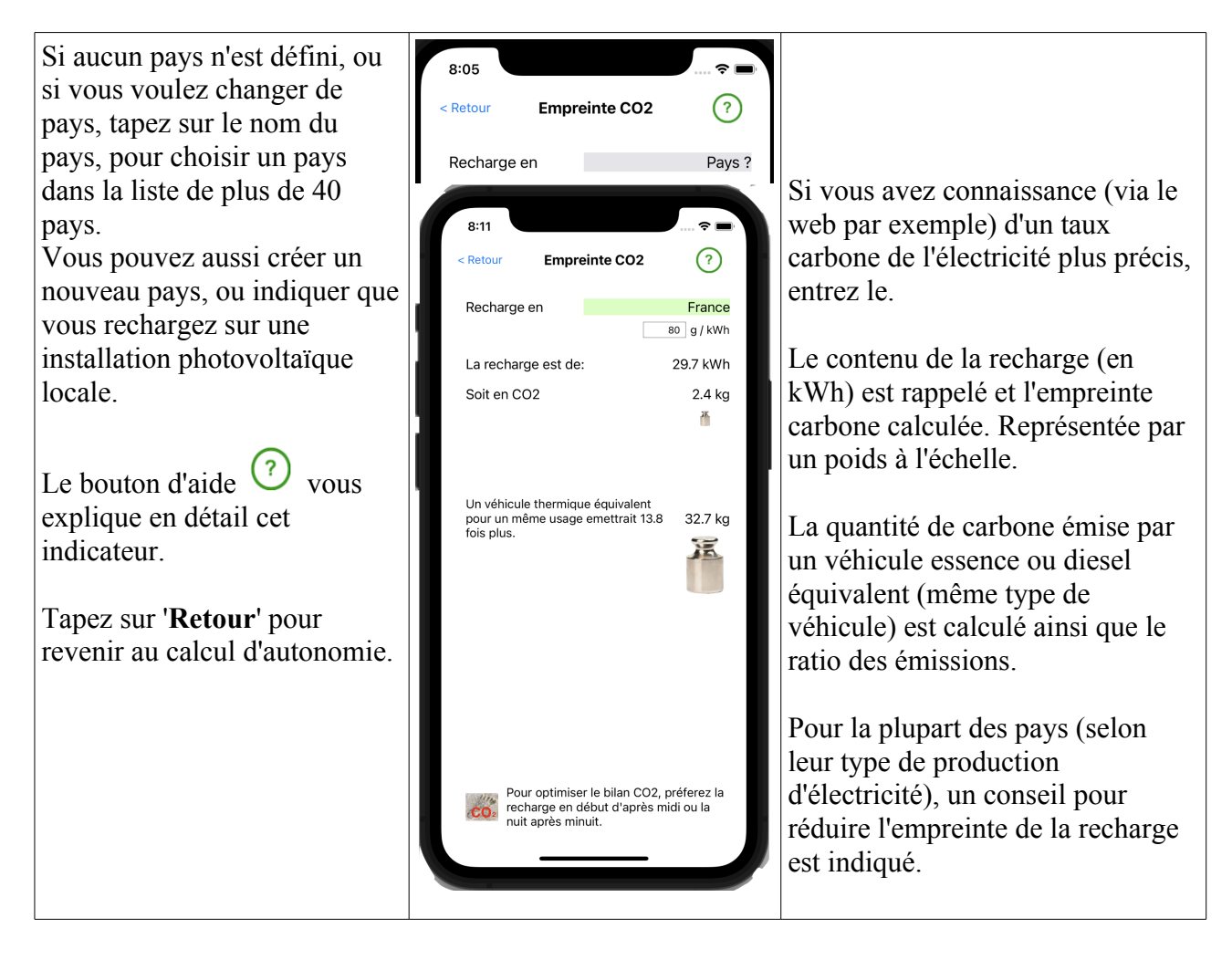

# **Les bonnes pratiques de recharge**

Avec le bouton , affichez des conseils pratiques pour optimiser la performance de votre recharge et son coût.

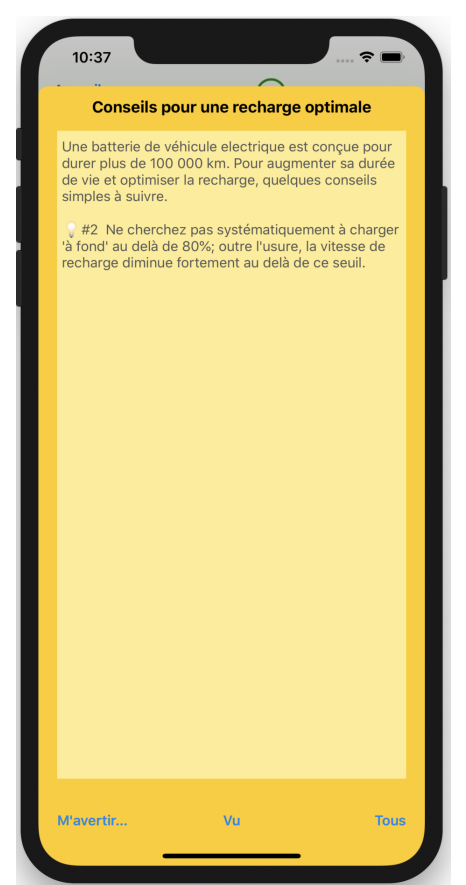

Si vous voulez afficher tous les conseils, tapez sur '**Tous**'.

Le bouton '**M'avertir'** vous permet de demander à recevoir une notification en fin de charge.

# **Être averti en fin de charge**

Vous avez indiqué une certaine durée de charge. Il peut être intéressant ou nécessaire de venir débrancher le câble de charge ou déplacer la voiture à la fin de ce temps (par exemple pour éviter une facturation excessive).

Le bouton '**M'avertir…'** (comme le réveil vu précédemment) vous permet de programmer une alerte sur votre iPhone quelques minutes avant la fin de la recharge.

Si votre iPhone est éteint et si vous avez une Apple Watch, l'alerte s'affichera sur votre montre.

Cliquez sur '**M'avertir…**'; une alerte vous demande de choisir la durée

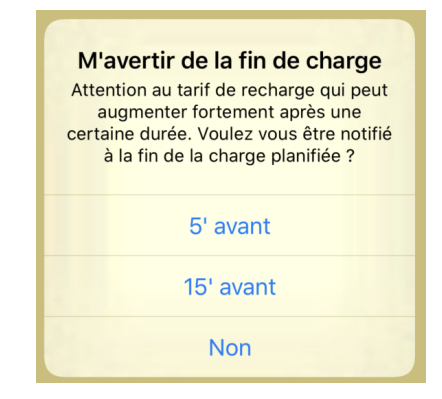

Ici, la durée était de 1h02. Vous serez donc averti dans 47 ou 57 minutes selon votre choix avec cette

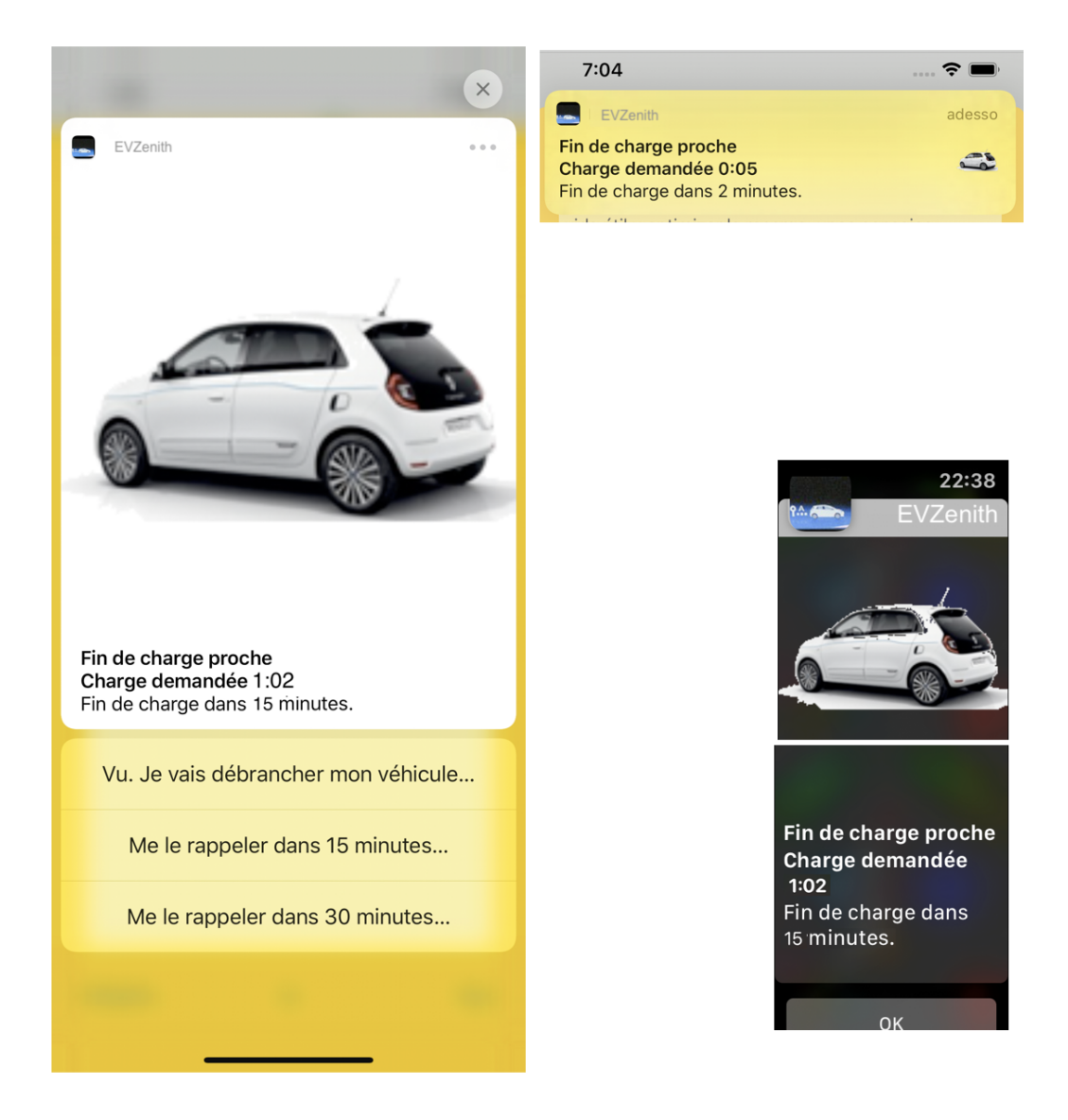

# **Choisir un autre véhicule**

Revenez à l'écran d'accueil. Pour choisir un autre véhicule, tapez sur « **Mon véhicule** » ou sur le nom du véhicule actuellement sélectionné; l'écran de sélection vous permet de choisir parmi les véhicules prédéfinis ou parmi les véhicules personnalisés que vous aurez vous même créés.

**Favori :** ce véhicule comme 6:36 La base contient 98 modèles de choix préféré (il sera utilisé par Valider Mon véhicule Favori véhicules. défaut quand vous ouvrez rádáfi EVZenith); dans le dialogue de Peugeot  $\overline{6}$ Dès que vous avez choisi un  $62008$ confirmation, vous pouvez Peugeot<br>e208 7kW véhicule, le bouton «**Valider**»  $\odot$ également effacer tout choix. s'affiche en bleu : tapez ce Peugeot  $\overline{\mathbb{Q}}$ Sauvegarde des préférences e208.11 kW Statute du Santidité de véhicule<br>
(Renault Zoe 40) dans vos<br>
préférences ? Il sera alors choisi par<br>
défaut à l'ouverture de Auto Zen. Ou<br>
effacer ce choix ? bouton pour valider votre choix.  $\sqrt{2}$ Porsche  $\bigcirc$ r Orsche<br>Taycan 4S Plus Ou simplement, tapez 2 fois sur ត ÷ Renault<br>Kangoo ZE33 le type choisi pour valider  $\bigcirc$ Enregistrer directement. Renault Effacer  $\bigcirc$ Renault Annuler  $\odot$ Si vous avez enregistré un Twizy 80 Renault<br>Zoe 22 Un bouton d'information  $(i)$  à véhicule courant, son nom est  $\bigcirc$ écrit en bleu. Renault droite de chaque ligne vous  $\odot$ Zoe 4 donne les principales <mark>\enault</mark><br>०e R135  $\bigcirc$ Dans les Préférences, vous pouvez caractéristiques du véhicule.  $1 - \sqrt{2}$ filtrer la liste des véhicules affichés. Vous pouvez également accéder Seat<br><sub>MII</sub> Le nombre est affiché p.ex, 20/98.  $\bigcirc$ à une vue temporaire par  $\mathbf{1}$ pression longue sur la ligne du Skoda  $\odot$ VE (seulement si votre iPhone dispose du 3D touch)

Vous pouvez adapter l'affichage de ces listes :

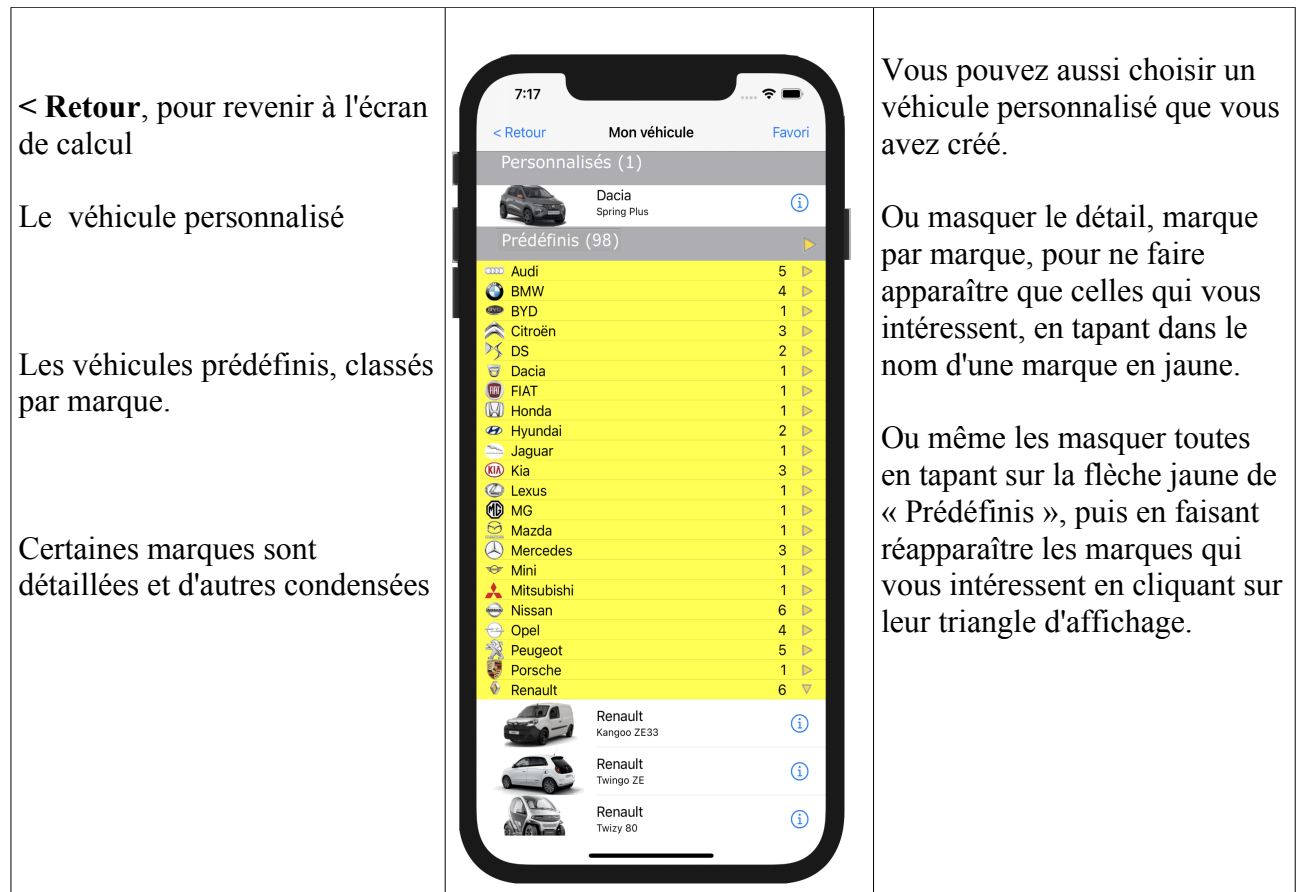

**Pour créer et gérer vos véhicules personnalisés** (qui ne figurent pas dans les véhicules prédéfinis), revenez à l'écran d'accueil et tapez sur '**Véhicules personnalisés'** :

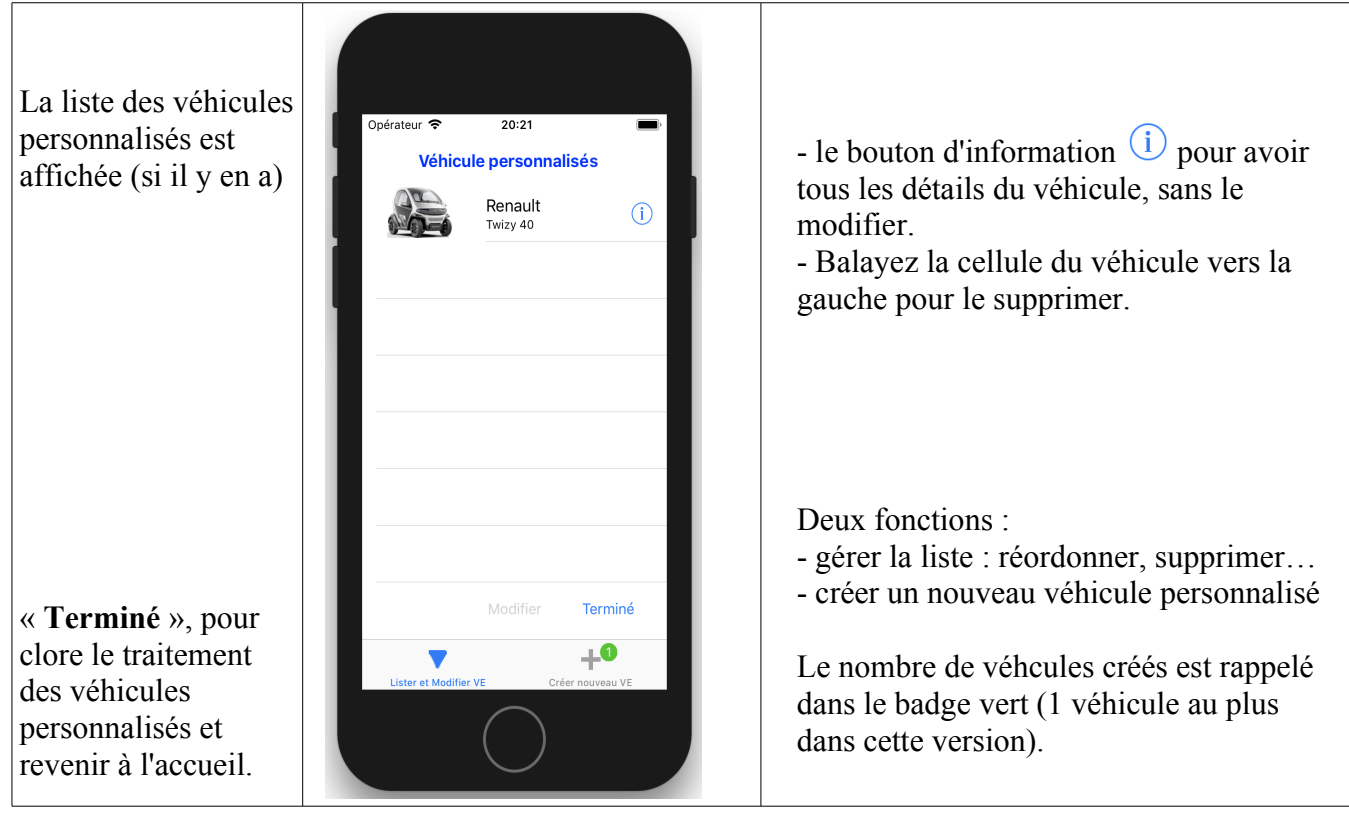

# **Créer un véhicule personnalisé**

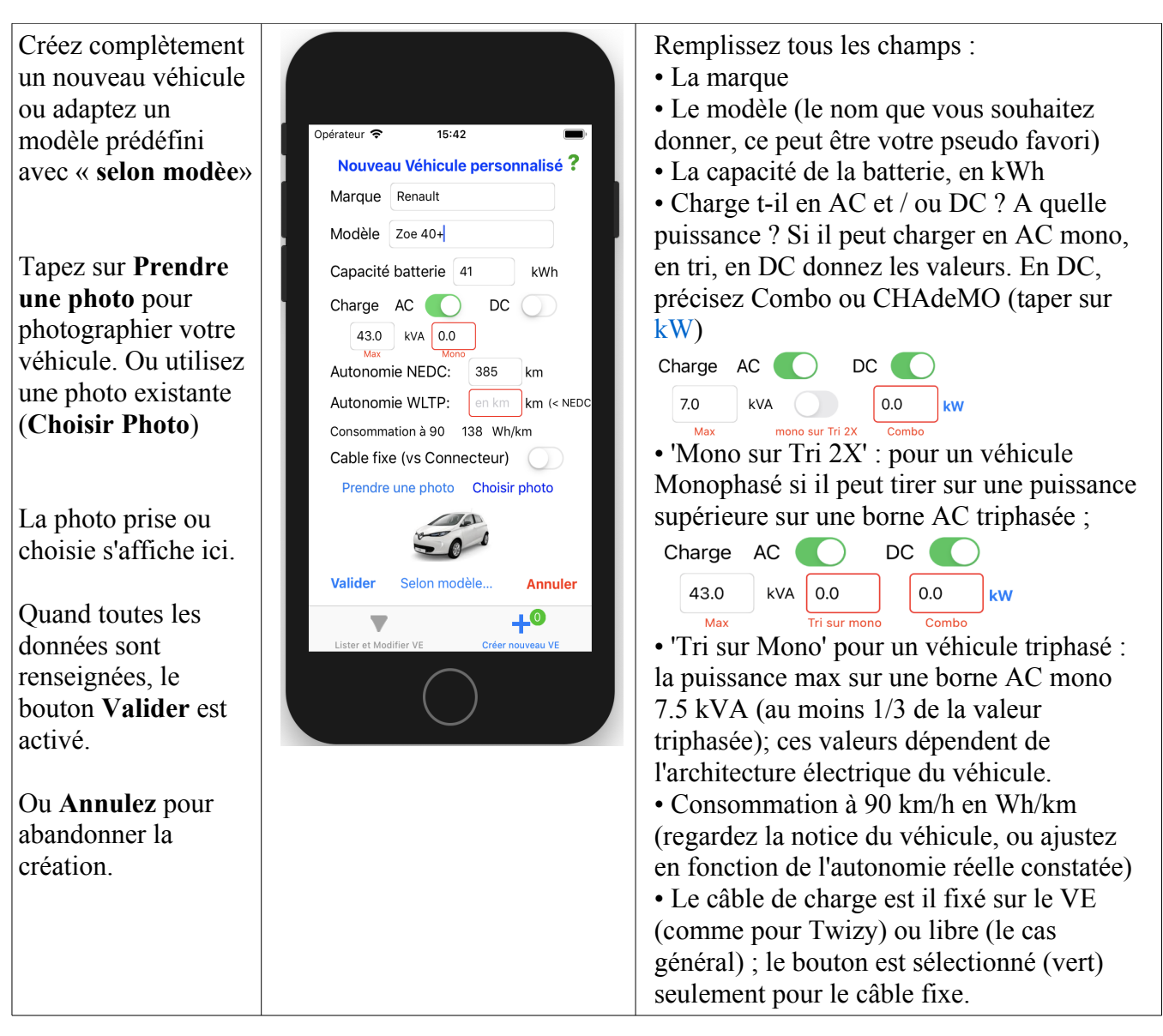

# **Supprimer le VE personnalisé**

Dans la liste des véhicules personnalisés, faites glisser vers la gauche la case contenant le véhicule pour faire apparaître un bouton '**Supprimer'**. Attention, une fois acceptée, la suppression est définitive. Elle ne peut être annulée.

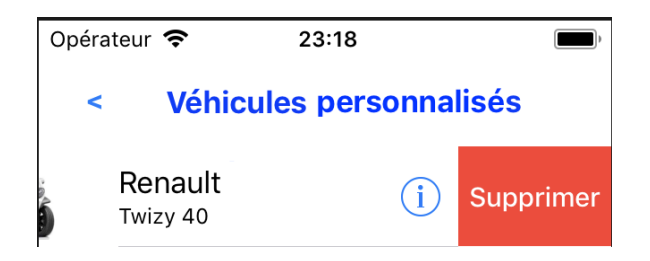

## **Obtenir des informations sur un véhicule**

Lorsque vous tapez sur le bouton d'information  $\left(\frac{i}{l}\right)$  d'un véhicule dans la liste des véhicules (ici, cas de la Zoe R 135), une page d'information, vous renseigne sur ses caractéristiques. Vous pouvez également accéder à une vue temporaire par pression longue sur la ligne du véhicule (seulement si votre iPhone dispose du 3D touch).

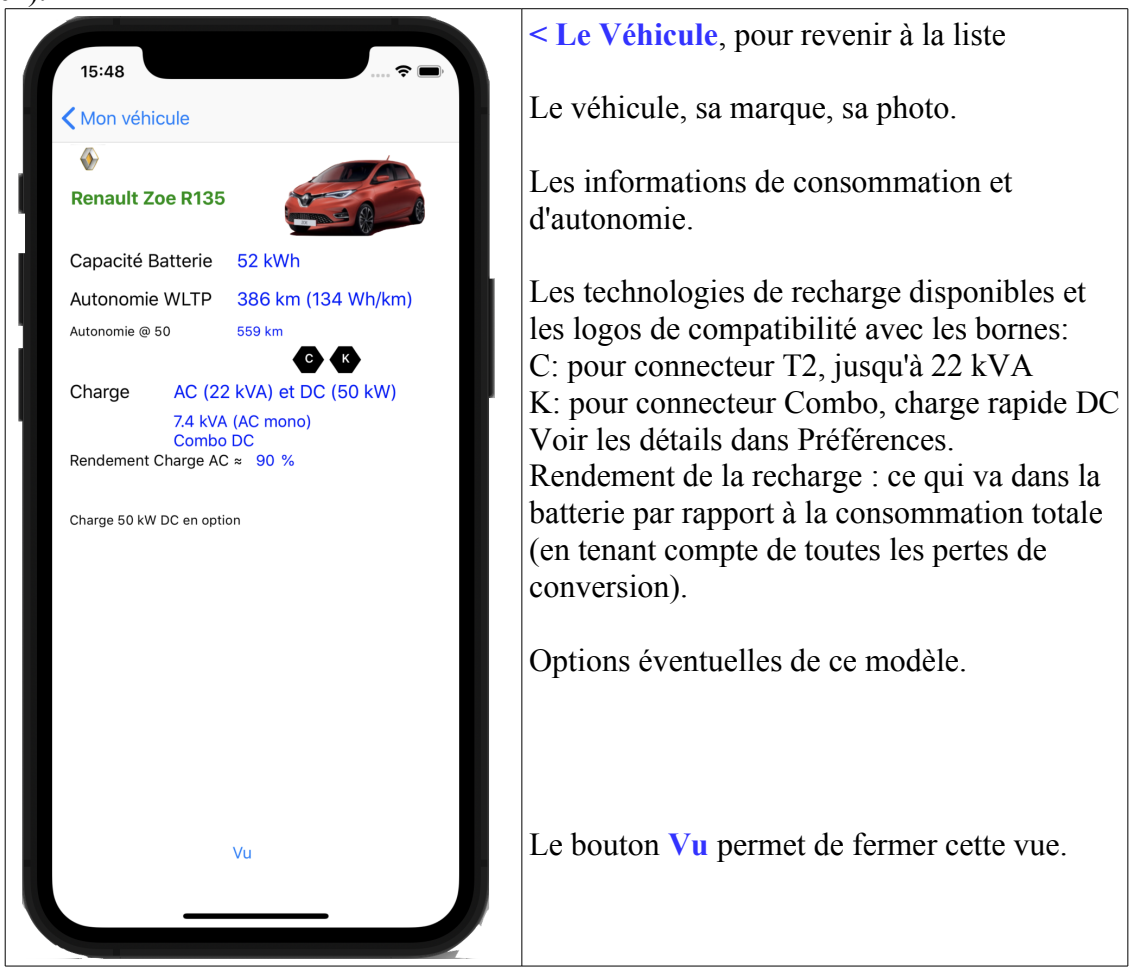

## **Obtenir des informations sur un point de charge**

Lorsque vous tapez sur le bouton d'information  $(i)$  d'un point de charge dans la liste des points de charge (ici, cas de la borne 22 kVA AC), une page d'information, vous renseigne sur ses caractéristiques. Vous pouvez également accéder à une vue temporaire par pression longue sur la ligne du point de charge (seulement si votre iPhone dispose du 3D touch).

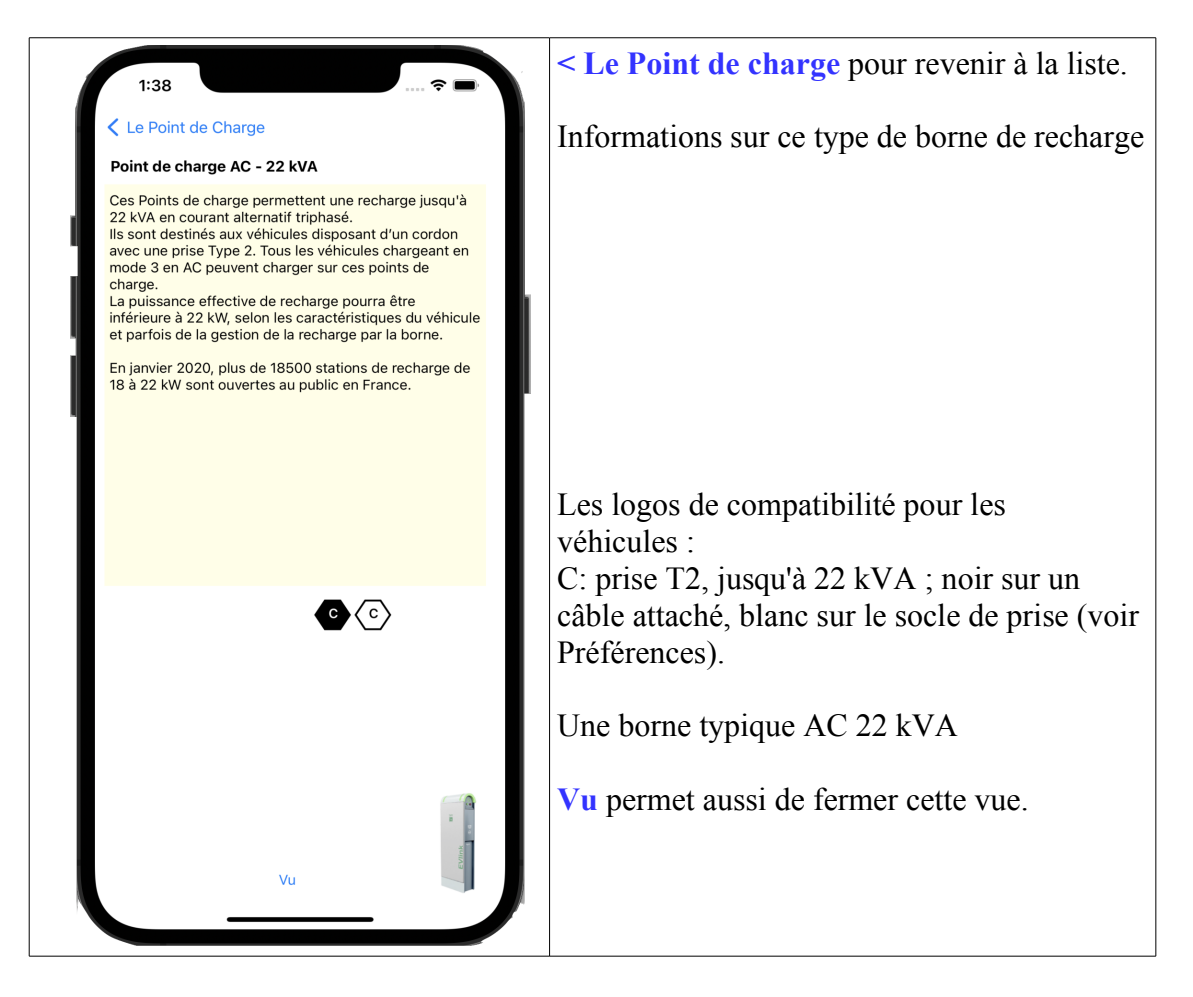

# **Vos préférences de conduite**

Revenez à l'écran d'accueil.

Tapez sur le bouton '**Prefs'** en bas à gauche. Une page affiche les préférences que vous pouvez régler.

Ces préférences influent sur la consommation et donc l'autonomie calculée.

**Style de conduite**, Très lente, Lente, Moyenne, Rapide ou très rapide. Ce qui correspond environ à des vitesses de 50 km/h (ville), 70, 90 km/h (route), 110 km/h et 130 km/h (autoroute).

Dans la base de données, 2 consommations sont renseignées : NEDC (New European Driving Cycle - Nouveau Cycle Europeen de Conduite - : norme ancienne, optimiste car correspondant à un cycle urbain principalement) et, si disponible, la nouvelle norme WLTP (Worldwide harmonized Light vehicules Test Procedures – Procédures mondiales harmonisées de Test Véhicules légers -), plus représentative.

Les consommations prises en compte sont basées sur cette nouvelle norme WLTP si les données ont été publiées : c'est la base de la consommation « moyenne » ; la consommation à vitesse lente est WLTP réduite de 30% , la consommation à vitesse rapide WLTP augmentée de 40%.

Pour régler la vitesse, tourner le point sur la couronne du compteur ; la valeur choisie est affichée au dessus et au centre du compteur.

**ATTENTION** : ces valeurs sont **seulement indicatives**, non contractuelles.

**Chauffage et Climatisation**: si vous indiquez un usage intensif du chauffage ou de la climatisation, la consommation est augmentée de 5% (si pompe à chaleur) à 10%.

**Rendement** : vous pouvez tenir compte des légères pertes de rendement des différents convertisseurs entre le point de charge et le VE (en AC) ainsi que le "cos(phi)" ; cette valeur varie de 10 à 15% selon les véhicules : sur un point de charge de 10 kVA, le VE obtiendra seulement entre 8.5 et 9 kVA de puissance

utile. Ceci est différent du ralentissement de charge lorsque la batterie est presque pleine. Vous pouvez désactiver cette option, mais cela est fortement déconseillé, car les résultats seraient beaucoup moins proches de la réalité.

## **Autres préférences**

Ces réglages sont également disponibles dans les préférences de l'iPhone (dans les Réglages, choisir EVZenith).

**Unités de mesure**: Vous pouvez utiliser le système métrique (km et km/h) ou le système anglo-saxon (miles et mph)

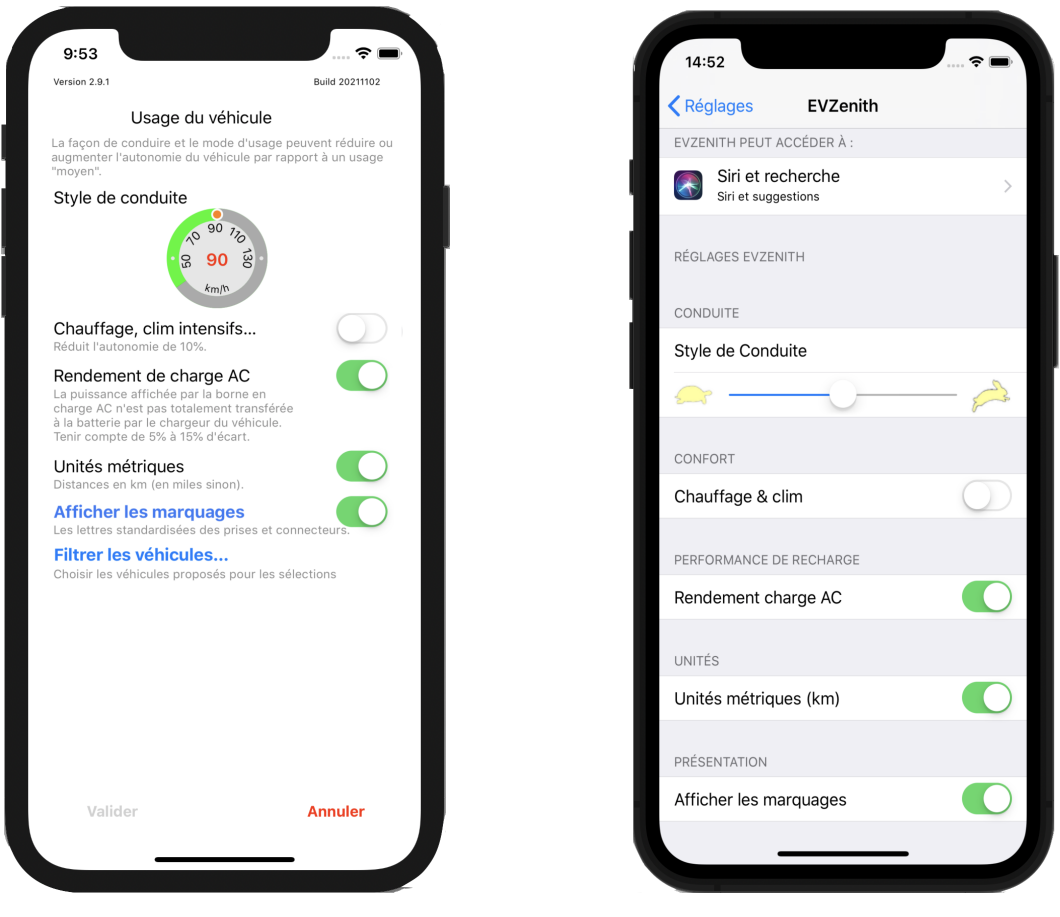

Réglages dans l'app Réglage dans les réglages iPhone

### **Afficher les marquages**

Affichez les marquages normalisés des prises et connecteurs lors de l'affichage du détail d'un véhicule ou d'une borne.

Cliquez sur « Afficher les marquages » pour obtenir l'explication détaillée de leur signification.

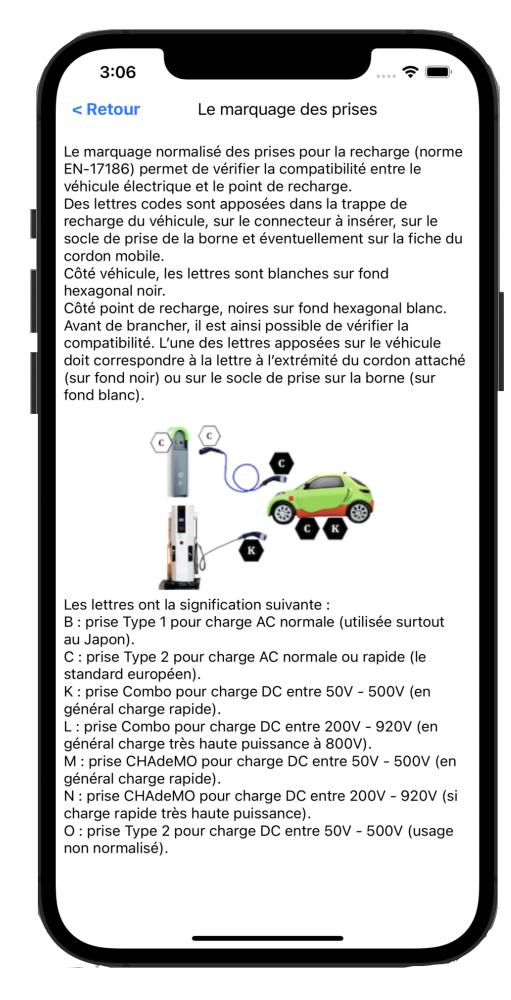

### **Filtrage des véhicules affichés.**

La liste des véhicules dans la base est importante (98).

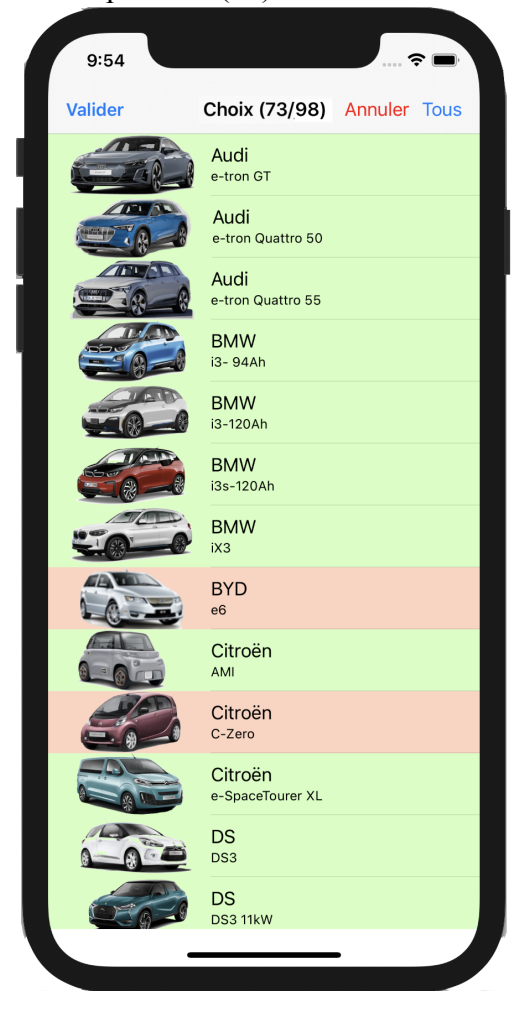

Si vous n'avez pas besoin de les afficher tous lors d'une sélection, vous pouvez '**filtrer les véhicules**'.

Cliquez sur un véhicule pour l'enlever / remettre dans la liste. Les modèles de véhicules à afficher sont en vert, ceux à ne pas afficher en rouge. Le nombre de véhicules conservés est indiqué en haut d'écran (il faut garder au moins 2 modèles de véhicules).

# **AVERTISSEMENT IMPORTANT**

Les résultats fournis par EVZenith sont donnés à titre indicatif, ils ne constituent en aucune sorte un engagement de précision.

Les données utilisées pour calculer les autonomies gagnées lors des recharges, connaître les caractéristiques des véhicules, sont issues des informations publiques disponibles et d'estimations des variations de consommation en fonction du mode de conduite.

Leur précision et leur exactitude ne sont pas garanties.

En cas d'écart notable constaté, il convient d'informer Alphanums en utilisant les moyens de contact indiqués dans l'Appstore ou d'écrire directement à [support@alphanumsoft.com.](mailto:support@alphanumsoft.com)

# **PROTECTION DES DONNEES PERSONNELLES**

EVZenith ne collecte aucune donnée utilisateur. Les choix que vous faites, les bornes dont vous scannez les QR code, les véhicules que vous créez, vos préférences de conduite…, tout cela reste uniquement dans l'environnement personnel de votre iPhone ou iPad.